# **OmniTurn Technical Support** | Setting metric as default mode

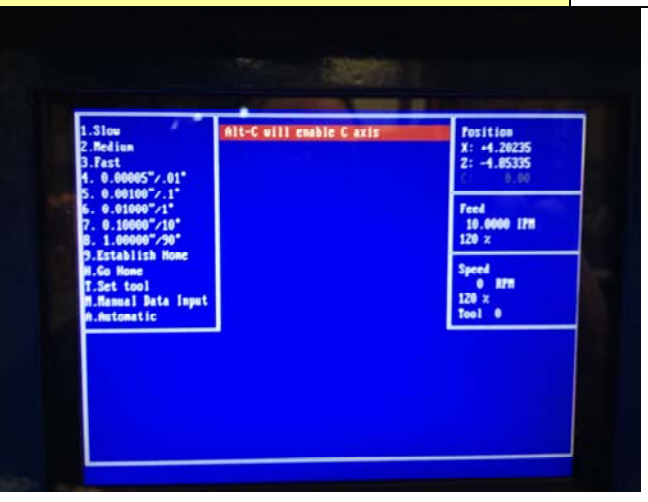

1: Start machine, get to the Jog mode and Home the machine normally

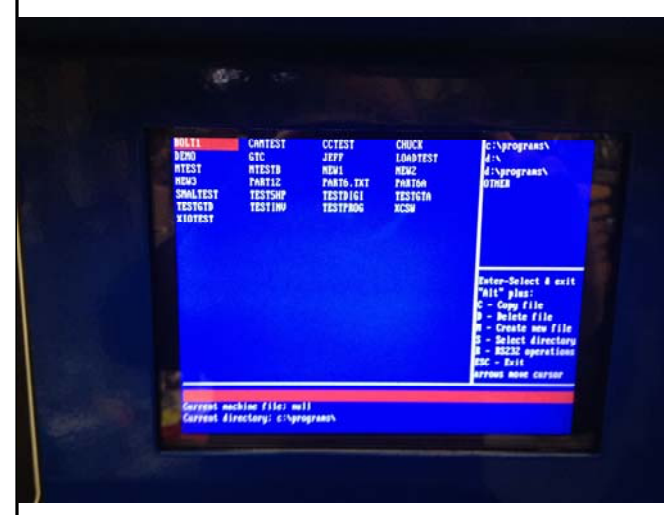

- 2: After homing press
- A for Automatic and select any program

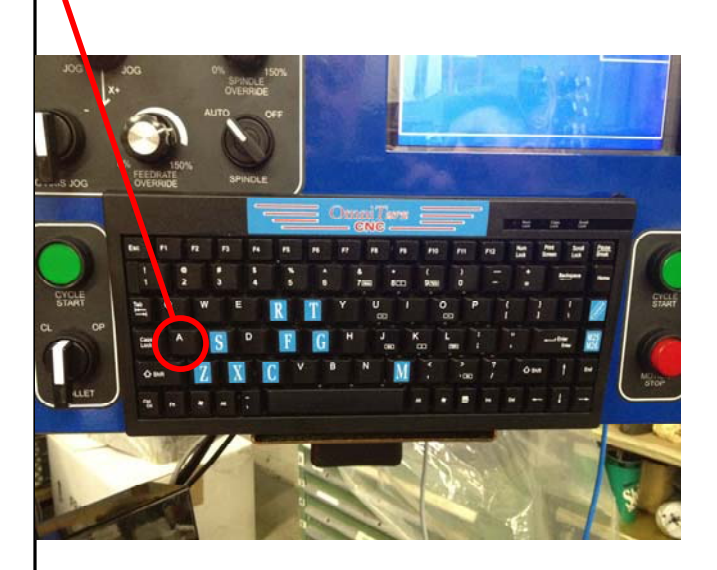

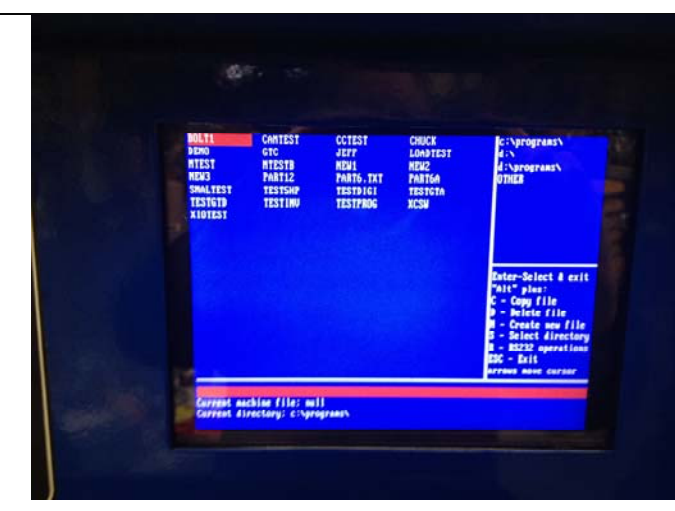

3: Select any program

| <b>To Go</b><br>X: 0.00000<br>2: 40.00000<br>0.00                                                             | c:\programs\BOLT1          | <b>Position</b><br>$X: +0.00000$<br>2: 40.00000<br>0.00 |
|----------------------------------------------------------------------------------------------------|----------------------------|---------------------------------------------------------|
| <b>Suitches</b><br><b>C.Cycle Repeat</b><br>/ Block Delete<br><b>O.Optional Stop</b><br><b>S.Single Block</b> |                            | <b>Feed</b><br>666.666<br><b>IPH</b><br>120x            |
|                                                                                                    | Press Cucle Start to begin | <b>Speed</b><br><b>0 RPM</b><br>$120 \times$<br>Tool 0  |
| <b>Functions</b><br>F2-Tool Offsets                                                                           |                            |                                                         |
| F3-Edit<br>F4-Verify<br>F5-New File                                                                           |                            |                                                         |
| F6-Program Search<br>F8-File Ops                                                                              |                            |                                                         |
| F9-Sec. Offsets<br>F10-Spec. Functions<br>J-Jog Mode                                                          |                            |                                                         |

4: Press F3 to go to the editor Then press ESC key to not create a new file

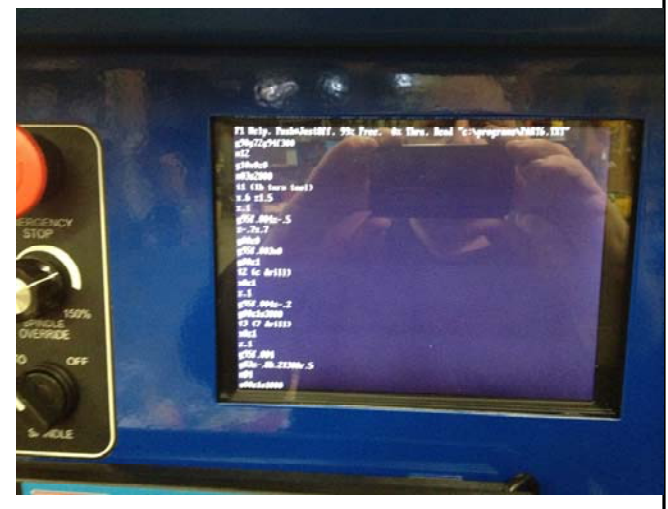

5: When you see the program press F1 to go to the help menu

# **OmniTurn Technical Support** | Setting metric as default mode

# $\Delta^{12}$

6: On the help screen press F4 to go to DOS

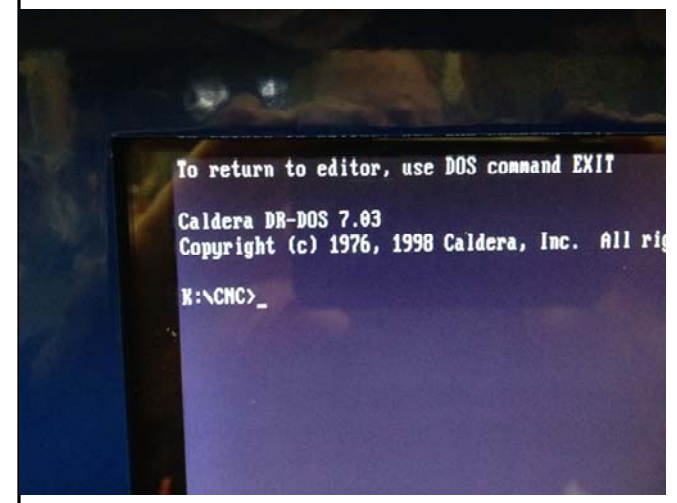

7: After pressing F4 you will land on this screen.

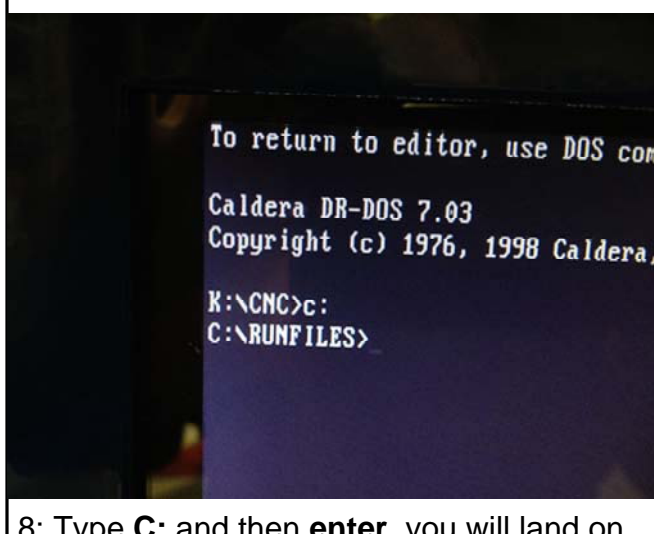

8: Type **C:** and then **enter**, you will land on the C:\RUNFILES> directory

To return to editor, use DOS command

Caldera DR-DOS 7.03 Copyright (c) 1976, 1998 Caldera, Inc.

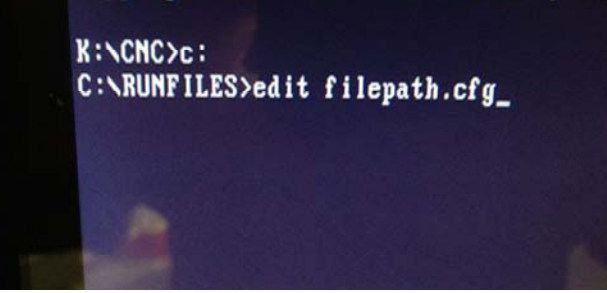

9: type **edit filepath.cfg** and then **enter**. This will start the editor, then press ESC for no backup

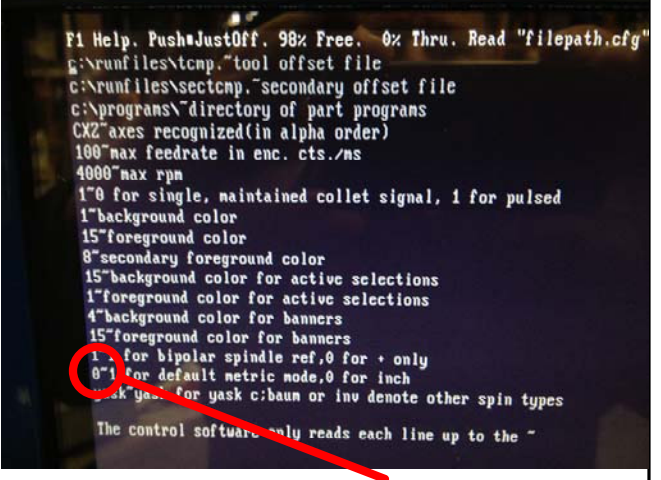

10: You land on this page. You need to change the 0 to a 1 as shown below.

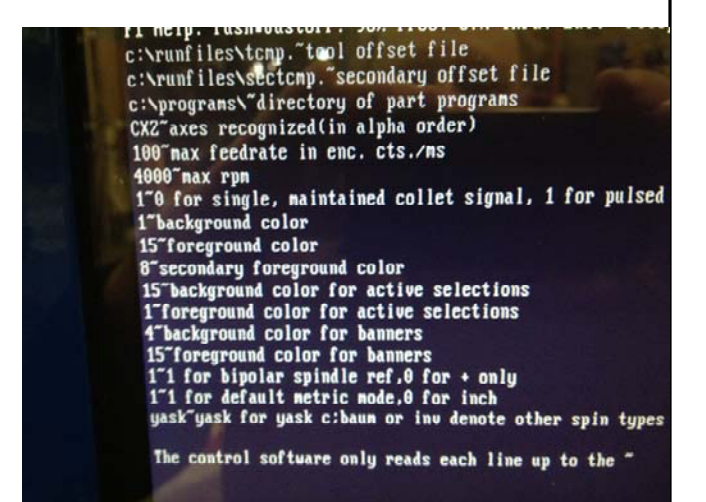

11: After changing to a 1, press F1, then F2 to exit and save. Now reboot the machine in the metric mode.

Oregon 541 332 7004 **Page 2 of 2** New York 631 694 9400